# **neXT Programm - Manager für Windows 3.1, 3.10 und 3.11**

### **Beschreibung**

**neXT** ist ein kleines und nützliches WINDOWS-Programm, das ein Ersatz für den Programm-Manager sein kann, sich aber auch als normale Applikation starten läßt. Für den Betrieb von **neXT** sind 3 Dateien in das WINDOWS-Verzeichnis zu kopieren.

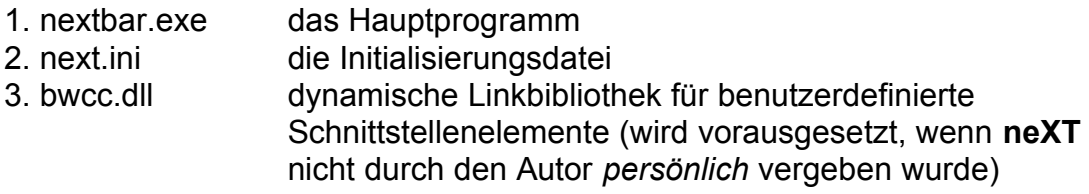

### **Installation**

Um **neXT** als normales Programm zu starten, reicht es aus, ein Symbol im ProgrammManager zu installieren. Dazu gibt es zwei einfache Wege:

Aktivieren Sie eine Gruppe im ProgrammManager, in die das Symbol eingefügt werden soll. Im Menü 'Datei' wählen Sie den Eintrag 'Neu' aus. Im Eingabefeld geben Sie nextbar.exe ein. Danach drücken Sie OK.

Oder starten Sie den DateiManager und suchen Sie das Programm nextbar.exe. Mit der linken Maustaste markieren Sie den Eintrag, dann Maustaste festhalten und auf eine Programmgruppe Ihrer Wahl ziehen. Dort lassen Sie die Maustaste los. Natürlich müssen beide Programme auf dem Bildschirm gut sichtbar sein. In der Datei next.ini ist ein spezieller Eintrag nötig, um **neXT** als normales Programm zu starten. Dazu später mehr.

Soll nextbar.exe als WINDOWS-Shell starten, editieren Sie die Datei **system.ini** in Ihrem WINDOWS-Verzeichnis. Im Abschnitt [boot] finden Sie den Eintrag 'shell'. Verändern Sie diesen Eintrag, indem Sie shell=nextbar.exe eintragen. Häufig steht dort shell=progman.exe, dieser Eintrag braucht nicht gelöscht zu werden, da man ihn auch einfach auskommentieren kann. Dazu setzen Sie vor den Eintrag ein Semikolon ( ;shell=progman.exe ).

Nach einem erneuten Start von WINDOWS wird nextbar.exe als Shell gestartet. Auch hier ist eine spezieller Eintrag in der Datei next.ini notwendig.

## **Beschreibung der Datei next.ini**

Im Abschnitt **[Sound]** kann man **neXT** dazu veranlassen, bei bestimmten Aktionen akustische Signale auszugeben. Der Eintrag Sound=ja aktiviert die akustische Unterstützung. Sound=nein deaktiviert die Tonausgabe. Die Aktivierung der Tonausgabe macht nur Sinn, wenn eine Soundkarte oder der Treiber speaker.drv für die Tonausgabe über den normalen PC-Lautspecher installiert ist.

Der Abschnitt **[Styles]** enthält sieben Einträge.

**1.** OnTOP=ja oder OnTOP=nein. Ab WINDOWS 3.1 kann ein Fenster mit einem Attribut ausgestattet werden, das es ihm erlaubt, immer im Vordergrund zu sein. So kann es von anderen Programmen nicht verdeckt werden. Die Option 'ja' ist sinnvoll, um immer schnellen Zugriff auf **neXT** zu haben. Wenn Sie das nicht wollen tragen Sie OnTOP=nein ein.

- **2.** ALARM=ja oder ALARM=nein. Es ist möglich, daß ein WINDOWS-Programm keine Programmsymbole enthält (z.B. der TaskManager - taskman.exe). Soll ein Programm ohne Symbole trotzdem dargestellt werden, wird ein Standardsymbol als Ersatz geladen. Wenn ALARM=ja eingestellt ist, wird ein Dialog angezeigt, der mitteilt, daß die Datei kein Symbol enthält. ALARM=nein unterdrückt die Ausgabe der Warnung.
- **3.** SHELL=ja oder SHELL=nein. Soll nextbar.exe als Shell gestartet werden, **muß** der Eintrag 'ja' sein. Beim Eintrag 'nein', werden die im Abschnitt **[BOOT]** eingetragenen Programme nicht gestartet und WINDOWS kann nicht korrekt beendet werden, da **neXT** davon ausgeht, daß es nicht die Shell ist. SHELL=nein sollte aber angegeben werden, wenn **neXT** nicht als Shell ausgeführt wird. Ist das nicht der Fall, werden die [BOOT] - Einträge gestartet und beim Beenden von nextbar.exe wird WINDOWS beendet!
- **4.** POSITION = links, POSITION = frei oder POSITION = rechts. Dieser Eintrag erlaubt es **neXT** sich am linken oder rechtem Rand des Bildschirms zu positionieren. Außerdem kann durch den Eintrag 'frei', **neXT** nach Belieben positioniert werden. Die Position des linken, oberen Punktes des Fensters werden in der Datei next.ini gespeichert (siehe **5** und **6**). Nach dem nächsten Start von **neXT** erscheint das Fenster an der zuvor gespeicherten Stelle.
- **5.** POSX bestimmt die Bildschirmkoordinate für die horizontale Position.
- **6.** POSY bestimmt die Bildschirmkoordinate für die vertikale Position
- **7.** CLOCK wird auf **1** oder **60** eingestellt. Wenn CLOCK=1 eingestellt wurde, wird die Uhrzeit mit Sekundenanzeige aktiviert. Ist CLOCK=60 voreingestellt, wird nur jede Minute die Anzeige erneuert und Sekunden werden nicht angezeigt. In der Datei **next.ini** sollte in diesem Abschnitt nur **1** oder **60** eingestellt sein. Bei abweichenden Werten wird die Anzeige auf die Sekundenanzeige eingestellt.

Im Abschnitt **[TOOL]** wird ein beliebiger Editor eingetragen, der das schnelle, manuelle Editieren erlaubt. Änderungen, mit Hilfe dieses Editors, werden aber erst beim nächsten Start von nextbar.exe aktiv, oder drücken Sie die Taste 'A' wenn der Editor beendet wurde und **neXT** aktiv ist. Damit wird **neXT** angewiesen die Symboleiste neu aufzubauen und die Datei next.ini zu aktualisieren.

Ein Beispiel zum Editieren der INI-Datei:

#### **[Tool] EDITOR=NOTEPAD.EXE C:\WINDOWS\NEXT.INI**

Notepad starten und die Datei [WINDOWSVERZEICHNIS]next.ini laden.

Im Abschnitt **[BOOT]** werden Programme eingetragen, die nach dem Start von WINDOWS schon gestartet sein sollen. Diese Programme werden nur gestartet, wenn SHELL=ja (siehe oben) eingetragen ist.

Die Einträge **run** und **load** in der Datei WIN.INI werden nicht berücksichtigt!

Ein Beispiel:

#### **[BOOT] 1=C:\SYSTEM\POINTER.EXE 2=C:\WINDOWS\DRWATSON.EXE 3=C:\AFTERDRK\AD.EXE**

Wird beim Start von WINDOWS die SHIFT-Taste gedrückt, werden die eingetragenen Programme in ihrer normalen Darstellung gestartet, sonst werden sie als Symbol angezeigt.

Im Eintrag **[REGISTER]** tragen Sie die von mir vergebene Registrierungsnummer ein, um **neXT** als Vollversion betreiben zu können. Die Syntax ist: **num='**Registrierungsnummer'.

Im Eintrag **[Applications]** tragen Sie die Programme ein, die in die **neXT** Symbolleiste aufgenommen werden sollen. Diese Einträge können durch **neXT** komplett gelöscht werden!

Das Format für diese Einträge ist:

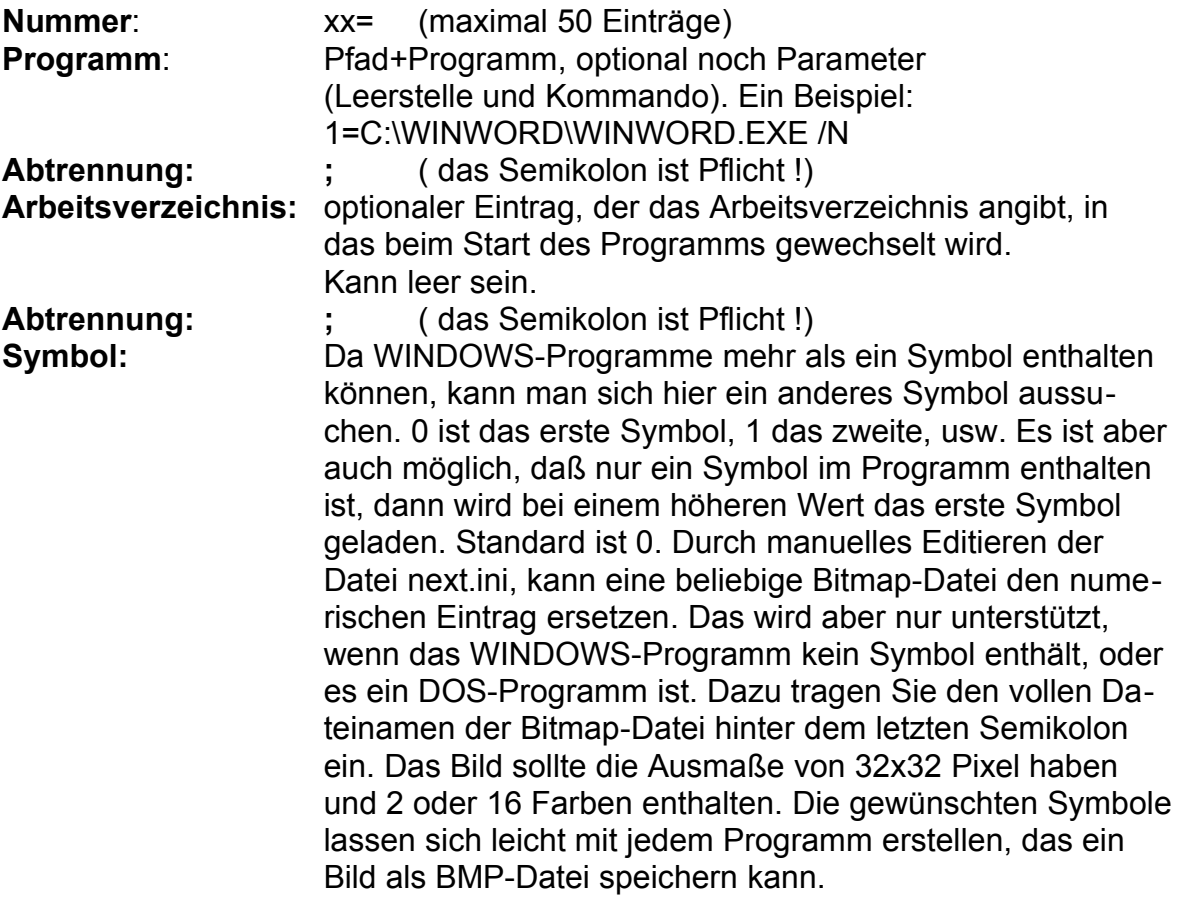

Ein Beispiel:

**[Applications] 1=C:\WINDOWS\WINFILE.EXE;C:\WINDOWS;1 2=C:\WINDOWS\PROGMAN.EXE;C:\WINDOWS;0 3=C:\DOS\COMMAND.COM;C:\WINDOWS;C:\WINDOWS\COMMAND.BMP** Die Einträge werden von 1 bis 50 durchnumeriert.

# **Die Funktionen von neXT**

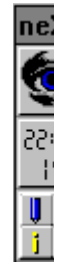

Diese drei Schalter erscheinen, wenn keine Programmsymbole in **neXT** eingefügt wurden. Dies ist die Grunddarstellung von **neXT,** wenn der Abschnitt [Applications] nicht vorhanden oder leer ist.

#### **Die Funktionen der Standart-Schalter**

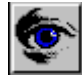

Auf diesen Schalter können Sie mit der linken und der rechten Maustaste drücken. Wenn Sie mit der **linken Maustaste** auf dieses Symbol drücken, erscheint ein Dialog, der nachfragt, ob Sie WINDOWS verlassen oder das Programm beenden möchten. Drücken Sie *OK*, um das Programm zu beenden (bzw. WINDOWS) oder *Abbruch*, um weiterzuarbeiten.

Drücken Sie auf die **rechte Maustaste,** wird ein Dialog angezeigt, der es Ihnen ermöglicht, eine Befehlszeile einzugeben, die ein Programm startet. Hier können auch DOS-Programme gestartet werden. Sollte das auszuführende Programm in einem Verzeichnis sein, das nicht in Ihrer Path-Anweisung in der Datei autoexec.bat aufgeführt wird, müssen Sie den kompletten Pfad angeben. Die Dateierweiterungen .**com, bat oder pif** sollten ebenfalls angegeben werden. Drücken Sie auf die Schaltfläche *Durchsuchen*, um ein Programm schnell zu finden. Hier wird ein Dialog angezeigt, mit dessen Hilfe Sie ein Programm auf Ihren Laufwerken suchen können. Wenn Sie mit *OK* bestätigen, wird die Befehlszeile in dem vorherigen Dialog eingetragen. Drücken Sie erneut *OK*, um das Programm zu starten.

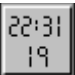

Das zweite Symbol zeigt zunächst nur die aktuelle Uhrzeit an. Für die Voreinstellungen **rechts** und **frei** ([STYLES] POSITION) gilt: Drücken Sie mit der **linken Maustaste** in dieses Feld, dann wird die Position der **neXT - Iconleiste** an den unteren Rand des Bildschirms verschoben. Jeder weitere **linke Mausklick** verschiebt das Fenster etwas weiter nach links. Ein Klick mit der **rechten Maustaste** in die Uhr setzt das Fenster wieder in die ursprüngliche Position. Das **neXT** Fenster kann mit der Maus wie jedes andere Fenster verschoben werden. So können Sie das Fenster an jede beliebige Stelle verschieben und durch den Klick mit der **rechten Maustaste** in das Uhrsymbol den Ursprungszustand wiederherstellen.

Für die Voreinstellung **links** ([STYLES] POSITION) gilt alles im umgekehrten Sinn. Das gilt auch für die Tastatursteuerung.

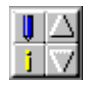

Das Werkzeugsymbol enthält vier aktivierbare Funktionen. Durch einen **linken Mausklick** wird:

*Links oben:* der Editor gestartet, der es ermöglicht, die Datei next.ini zu verändern.

*Links unten***:** eine Information angezeigt.

Die *beiden Pfeilsymbole* ermöglichen es, die Symbole nach oben oder unten zu verschieben, wenn die Leiste mehr Einträge enthält als gleichzeitig auf dem Bildschirm dargestellt werden können.

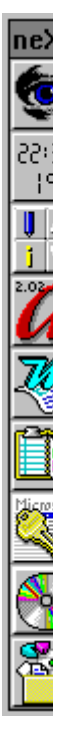

Im normalen Betrieb werden einige Programmsymbole installiert sein. Ein **einfacher Mausklick mit der linken Taste** startet ein Programm. Wird dabei die SHIFT-Taste festgehalten, so wird das Programm im Vollbildmodus gestartet (sollte das Programm dies zulassen ).

Ohne SHIFT-Taste wird das Programm mit seiner vorgegebenen Darstellungsart angezeigt.

Ein einfacher Mausklick auf ein Symbol mit der **rechten Maustaste** bewirkt, daß ein Dialog gestartet wird, der anzeigt, ob ein Programm schon gestartet wurde, oder eine oder mehrere Ausführungen bereits aktiv sind. Die Auswahl der bereits gestarteten, gleichartigen Programme werden in einer ListBox angezeigt. Durch einen **linken DoppelKlick** auf einen Eintrag, kann das eingetragene Programm wieder aktiviert werden. Oder, Sie treffen mit der **linken Maustaste** (oder dem Cursor) eine Auswahl in der ListBox, und anschließend drücken Sie *OK*. Dieser Vorgang kann durch das Betätigen der Schaltfläche *Abbruch* abgebrochen werden. Die Schaltfläche 'Beenden' dient dazu die markierte Instanz eines Programms zu beenden.

**Achtung!** Das Programm, das beendet werden soll, wird durch seine Titelzeile identifiziert. Wenn mehrere Ausführungen eines Programms aktiv sind, die nicht eindeutig sind (z.B. kein Dateiname ), wird die erste gefundene Ausführung, die sich in diesem Zustand befindet, beendet. Dies kann unter Umständen Datenverluste mit sich bringen.

**neXT** unterstützt *Drag&Drop*. Das heißt, um Programme mit ihren Symbolen einzutragen, genügt es, **neXT** und den **DateiManager** zu starten. Markieren Sie im Dateimanager die Programme, die Sie registrieren wollen (es können auch mehrere gleichzeitig sein). Halten Sie auf der/den markierten Datei(en) die **linke Maustaste** gedrückt und ziehen Sie sie auf das Fensterrechteck von **neXT**. Lassen Sie, wenn Sie sich darüber befinden, die Maustaste los und die Programme werden mit ihren Symbolen abgelegt. Die Symbole sind sofort sichtbar und die Programme auch verfügbar. Dieser Weg ist wesentlich einfacher, als die Datei next.ini direkt mit Programmeinträgen zu versehen. Aber das geht natürlich auch. Wenn die Symbole verändert werden sollen, also nicht das erste Symbol eines Programms sichtbar sein soll, ist es sogar notwendig, Handarbeit zu leisten. Standardmäßig wird immer das erste Symbol durch die *Drag&Drop* - Funktion eingetragen.

Halten Sie die **CONTROL**-Taste (Strg) und klicken mit der **linken Maustaste** auf ein Symbol in der **neXT** - Iconleiste, dann kann das Programm aus der Leiste gelöscht werden.

Mit der **CONTROL**-Taste (Strg) und der **rechten Maustaste** wird ein kleiner Dialog aufgerufen, der den Dateinamen des Symbols anzeigt. Dieser Dialog läßt sich mit einem **linken Mausklick** auf das Dialogfenster schließen. Alternativ läßt sich der Dialog auch mit der **ESC**-Taste oder der Kombination **ALT-F4** schließen.

#### **Tastatursteuerung**

Die meisten Funktionen von **neXT** lassen sich auch über die Tastatur aufrufen. Das funktioniert allerdings nur, wenn **neXT** das aktive Fenster ist. Folgende Tasten sind verfügbar:

- **ALT+F4:** Beendet das Programm oder WINDOWS.
- **a, A:** Organisiert, nach einer manuellen Änderung der Datei next.ini, die Symboleinträge neu. Änderungen außerhalb des Abschnitts **[Applications]** haben keine unmittelbare Wirkung. Nur der Eintrag **[REGISTER] [NUM]** wird noch zur Laufzeit behandelt.
- **c, C:** Startet einen Dialog, um ein Programm zu starten.
- **e, E:** Startet den Editor zum Editieren der Datei next.ini.
- **i, I:** Zeigt den Info-Dialog an.
- **Bild hoch:** Springt an den Anfang der Liste der Programmsymboleinträge, wenn mehr Programmeinträge, als gleichzeitig darstellbar, eingetragen wurden.
- **Bild runter:** Springt an das Ende der Liste, wenn mehr Programmeinträge, als gleichzeitig darstellbar, eingetragen wurden. In den letzten beiden Fällen wird die Maussteuerung synchronisiert.
- **Pfeil links:** Wenn im Abschnitt [STYLES] POSITION=links eingetragen ist, wird das Fenster in seiner vorgegebenen Art dargestellt. Ist der Eintrag 'rechts' oder 'frei', wird das Fenster an den unteren Bildschirmrand verschoben. Jeder weitere Druck auf diese Taste verschiebt es etwas weiter nach links.
- **Pfeil rechts:** Wenn im Abschnitt [STYLES] POSITION=links eingetragen ist, wird das Fenster an den unteren Bildschirmrand verschoben. Jeder weitere Druck auf diese Taste verschiebt es etwas weiter nach rechts. Ist der Eintrag 'rechts' oder 'frei', wird das Fenster in seiner vorgegebenen Art dargestellt.
- **Pfeil hoch:** Bewegt durch die Symboleinträge nach oben.
- **Pfeil runter:** Bewegt durch die Symboleinträge nach unten.

#### *Die weiteren Funktionen beziehen sich auf die aktuelle Position in der Symbolleiste.*

- **Enter:** (Eingabetaste). Startet das Programm, das als letztes mit einer Pfeiltaste angesprungen wurde. Halten Sie die Shift-Taste, wird das Programm im Vollbildmodus gestartet.
- **h, H:** Zeigt den Programmnamen an der aktuellen Position.
- **w, W:** Dialog aufrufen, um eine Instanz eines Programms wieder zu aktivieren.
- **x, X:** Löscht das aktuelle Programmsymbol aus der Symbolleiste und den Eintrag in der Datei next.ini.

Guido Gayk, 18.04.2021, CompuServe User-ID 73064,1256